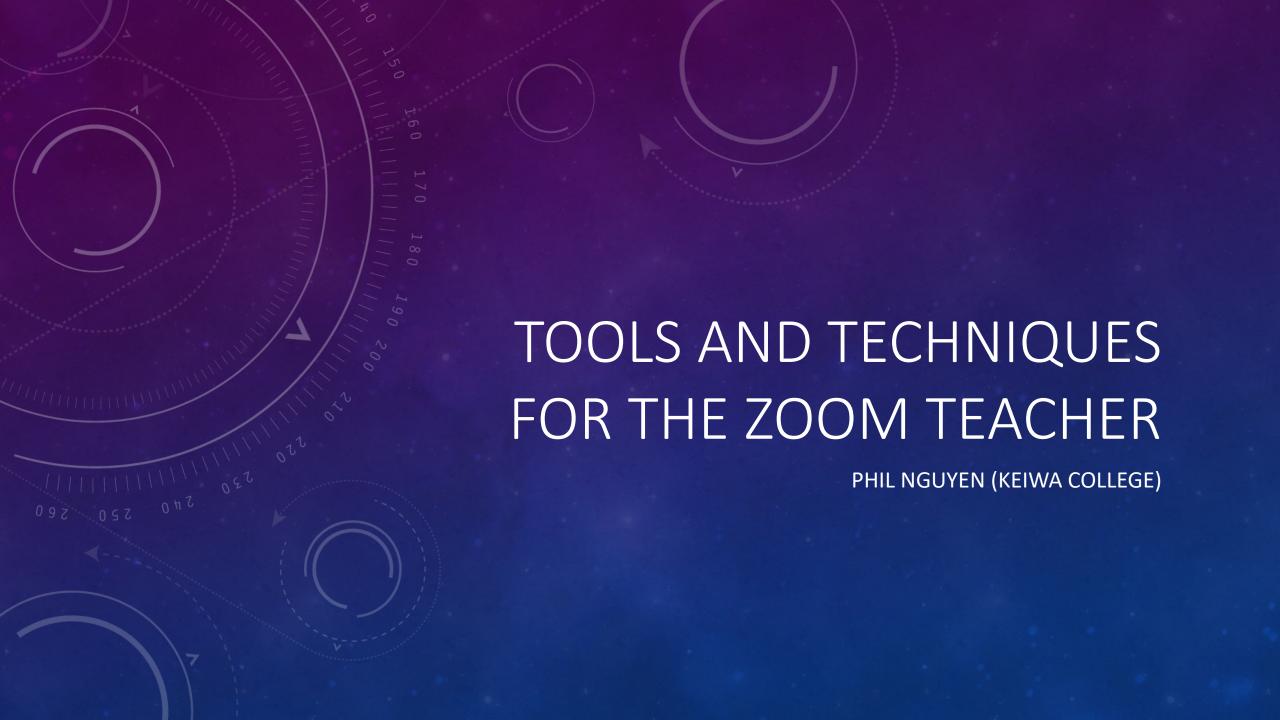

### TODAY'S SCHEDULE

- Keyboard Shortcuts
- Transcribing Videos
- Student Attendance Method
- Zoom PC Optimal Settings
- Zoom Teaching Tools Multiple Monitor System
- Zoom Teaching Tools Standing Desks

## TODAY'S THEME

SAVE TIME

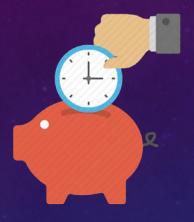

**EASY TO REMEMBER** 

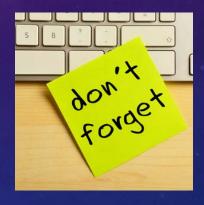

**EASY TO USE** 

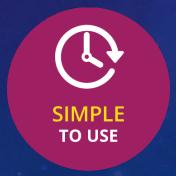

**INCREASE PRODUCTIVITY** 

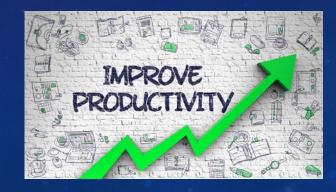

## KEYBOARD SHORTCUTS

- Seamless actions (instead of fumbling with mouse clicks)
- Save precious seconds (attention span)
- Change Keyboard shortcuts (tailor to your needs/style)

## KEYBOARD SHORTCUTS

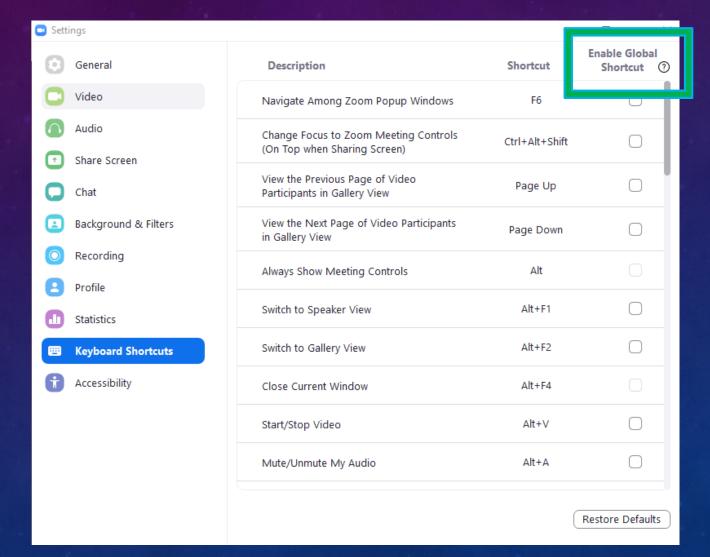

# KEYBOARD SHORTCUTS

| Command                                | Windows (PC) | MacOS (Mac)   |
|----------------------------------------|--------------|---------------|
| Microphone Mute/Unmute [Self]          | [ALT]-A      | ∺-[SHIFT]-A   |
| Video On/Off [Self]                    | [ALT]-V      | ∺-[SHIFT]-V   |
| Microphone Mute<br>[All except Host]   | [ALT]-M      | ∺-[CONTROL]-M |
| Microphone Unmute<br>[All except Host] | [ALT]-M      | ∺-[CONTROL]-U |
| Switch Gallery/Speaker View            | [ALT]-F1/F2  | ∺-Shift-W     |

## TRANSCRIBING VIDEOS

- Converting Audio from video into text form
- Convenient to read later
- Not always perfect, but may be useful for adding subtitles later
  - Already have a framework/template

- English Recording only (Other languages TBD)
- Currently only available for Business/Education/Enterprise Zoom Accounts (Not Pro)
- Currently available for "cloud recording" only

Fiolile

Meetings

Webinars

Recordings

#### **Settings**

Account Profile

Reports

Attend Live Training

Video Tutorials

Knowledge Base

Recording **Collaboration Devices** Meeting Telephone Recording Local recording Allow hosts and participants to record the meeting to a local file ✓ Hosts can give meeting participants permission to record locally Modified Reset Cloud recording Allow hosts to record and save the meeting / webinar in the cloud Record active speaker with shared screen ✓ Record gallery view with shared screen ② Record active speaker, gallery view and shared screen separately Active speaker Gallery view Shared screen Record an audio only file Save chat messages from the meeting / webinar Advanced cloud recording settings Add a timestamp to the recording ? ✓ Display participants' names in the recording ✓ Record thumbnails when sharing ⑦ Optimize the recording for 3rd party video editor ①

#### Settings

Account Profile

Reports

Attend Live Training

Video Tutorials

Knowledge Base

Allow hosts and participants to record the meeting to a local file

✓ Hosts can give meeting participants permission to record locally

#### Cloud recording

Allow hosts to record and save the meeting / webinar in the cloud

- Record active speaker with shared screen
- Record gallery view with shared screen ②
- Record active speaker, gallery view and shared screen separately
  - Active speaker
  - Gallery view
  - Shared screen
- Record an audio only file
- Save chat messages from the meeting / webinar

#### Advanced cloud recording settings

- Add a timestamp to the recording ①
- ✓ Display participants' names in the recording
- ✓ Record thumbnails when sharing ②
- o editor 🕜
- ✓ Audio transcript ②
- Save poll results shared during the meeting/webinar ??

#### Allow cloud recording sharing

A sharing link for the recording will be generated after a meeting. Users who have been granted the viewing

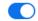

Modified Reset

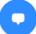

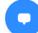

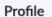

Meetings

Webinars

#### Recordings

Settings

Account Profile

Reports

**Attend Live Training** 

Video Tutorials

**Knowledge Base** 

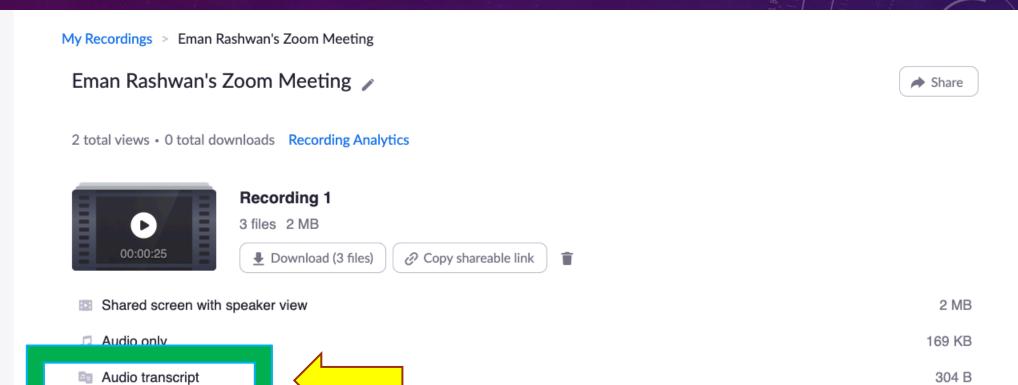

## STUDENT ATTENDANCE

- Looking at Zoom Reports, you can look at who has signed in.
- Look at Time logged in/out & Total Time
- Not perfect, but can be good for verification

 If there's a standard system for logging in, it can be primary method for attendance.

プロフィール

ミーティング

ウェビナー

記録

設定

アカウントプロフィール

レポート

ライブトレーニングに出席

ビデオチュートリアル

ナレッジベース

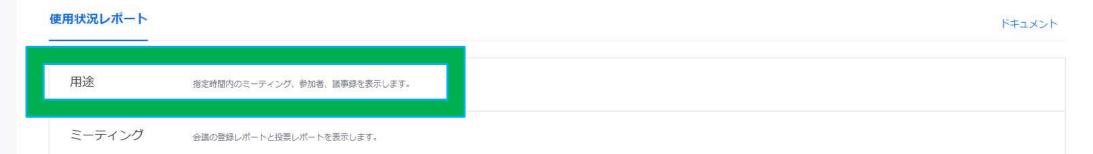

エクスポート

Guest

 $\times$ 

所要時間

ソリューション ▼ プランと価格 営業担当へのお問い合わせ

最大レポート期間: 1月

レポートは、少なくとも15分前には終了しているミーティングの情報を表示します。

トグル列▼

トピック

Phil Nguyen's Personal Meeti...

Comm Skills A1 Class

KEEP B5 Classroom

KEEP B1 Classroom

Business English

Phil Nguyen's Personal Meeti... ビデオチュートリアル

ナレッジベース

ウェビナー

記録

設定

アカウントプロフィール

ライブトレーニングに出席

ミーティング参加者

☑ 重複しないユーザーを表示する

|                           | ->-10                | 州間の台町 (万数) | Guest |
|---------------------------|----------------------|------------|-------|
| 19L055 Shunsuke Shimakura | 19l055@keiwa-c.ac.jp | 101        | (はい   |
| 19L016 Fuka Hoshino       | 19l016@keiwa-c.ac.jp | 102        | (はい   |
| 19L028 河野 裕夏              | 19l028@keiwa-c.ac.jp | 99         | はい    |
| Phil Nguyen               | nguyen@keiwa-c.ac.jp | 108        | いいえ   |
| 19L008 Naoki Hashikawa    | 19l008@keiwa-c.ac.jp | 99         | (はい   |
| 19L036 Nao Nakamura       | nnn7ao@gmail.com     | 100        | (はい   |
| 19L066谷口 晴香               | 19l066@keiwa-c.ac.jp | 98         | (はい   |
| 19K014長谷川 成美              | 19k014@keiwa-c.ac.jp | 97         | (はい   |
| 19L015 Myu Homma          | 19l015@keiwa-c.ac.jp | 98         | (はい   |
| 19L023神波 優貴               | 19l023@keiwa-c.ac.jp | 95         | (はい   |
| 19L053施 夢嬌                | 19l053@keiwa-c.ac.jp | 96         | はい    |

期間の合計(分数)

|   | 時刻               | (分) | <b>参加</b> 自 | ソース  |
|---|------------------|-----|-------------|------|
| Â | 08/2021<br>24:36 | 16  | 4           | Zoom |
|   | 08/2021<br>01:24 | 457 | 41          | Zoom |
|   | 12/2021<br>20:29 | 101 | 17          | Zoom |
|   | 13/2021<br>36:41 | 106 | 28          | Zoom |
|   | 13/2021<br>20:00 | 101 | 21          | Zoom |
|   | 13/2021<br>L9:17 | 105 | 16          | Zoom |
|   | 14/2021<br>38:34 | 106 | 3           | Zoon |

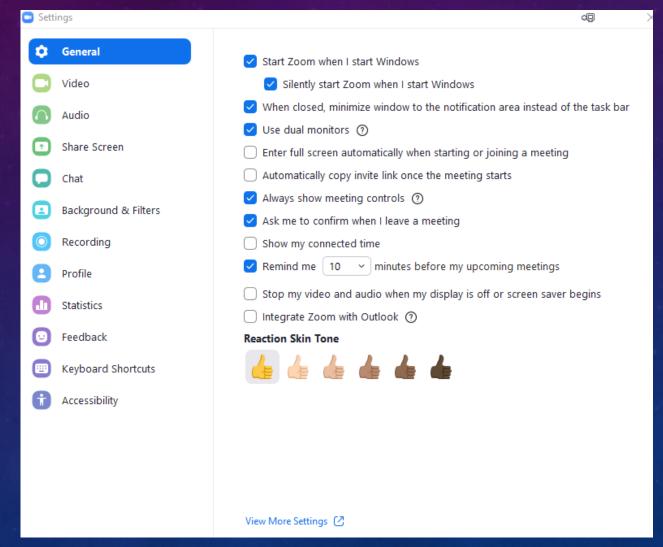

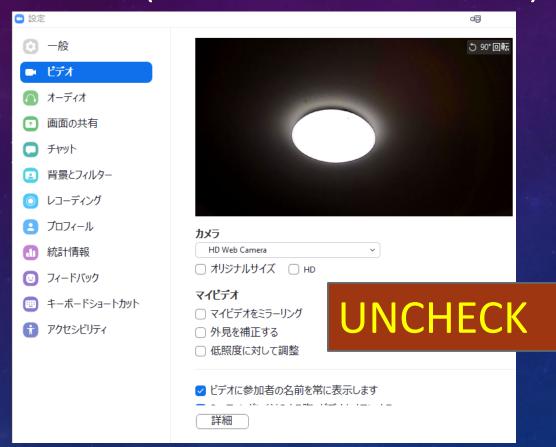

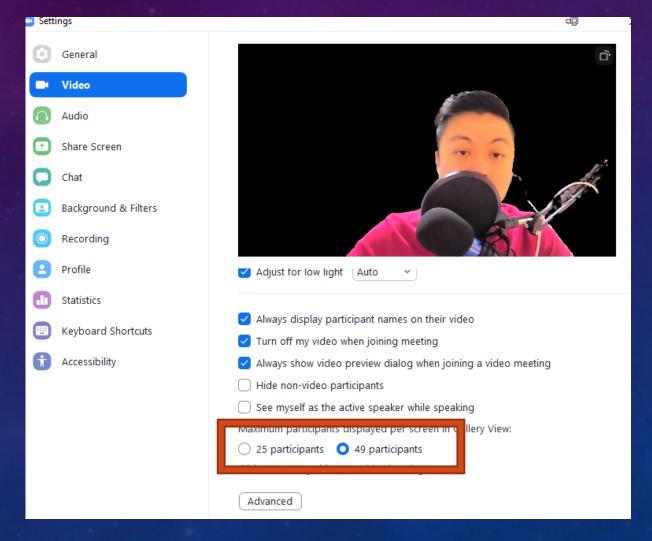

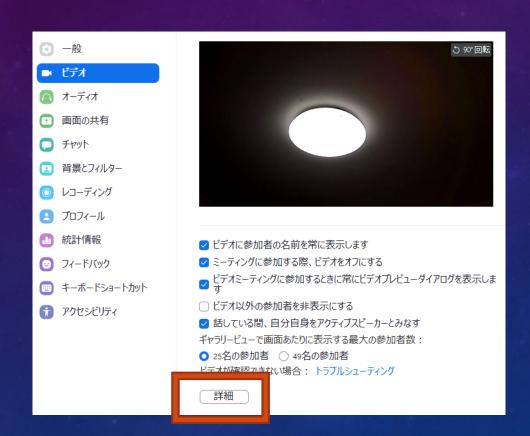

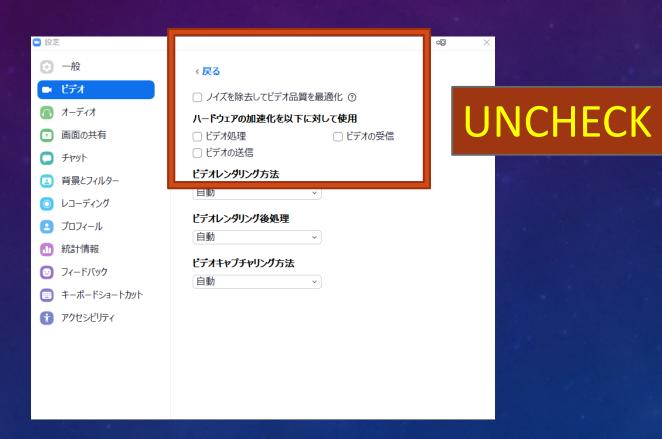

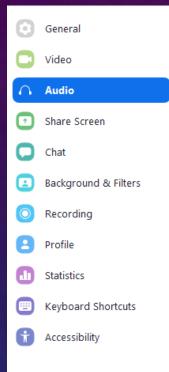

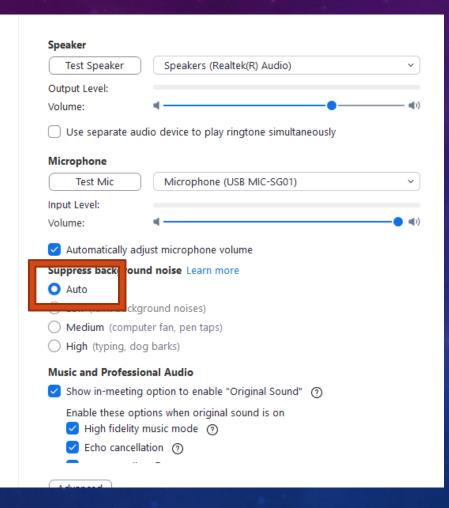

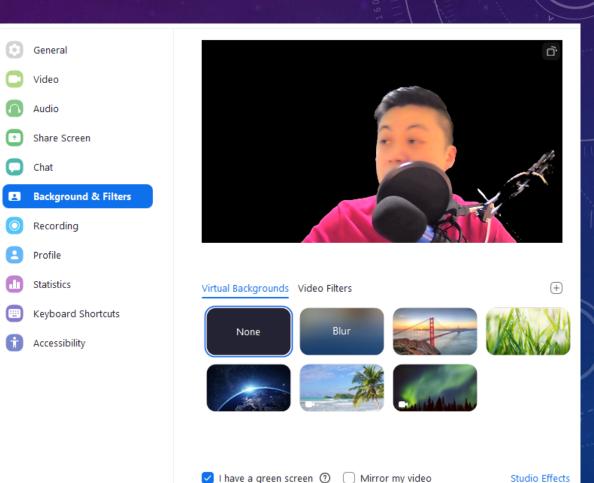

- Zoom Updates (Fixes/Bugs/Optimization)
- Avoid using fancy virtual backgrounds
- Active Speaker View vs. Gallery View
- Throw away your PC
  - Most PCs can be salvaged / upgraded!

#### **MULTI-MONITOR DISPLAY**

#### **Recommendation:**

#### **Rationale:**

#### **Multi-monitors**

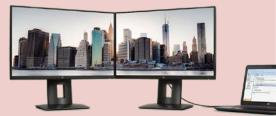

- Virtually Double the workspace
- Gallery View (Monitor A), Speaker View (Monitor B)
- Increased Productivity (+48%) [Dell Dual Monitor Survey, 2020]
  - Best Cost-to-productivity ratio
  - Most PCs/MACs has display outputs for additional monitors
  - Use monitors / TVs / Tablets / Smartphones!

# **MULTI-MONITOR DISPLAY SETUP**

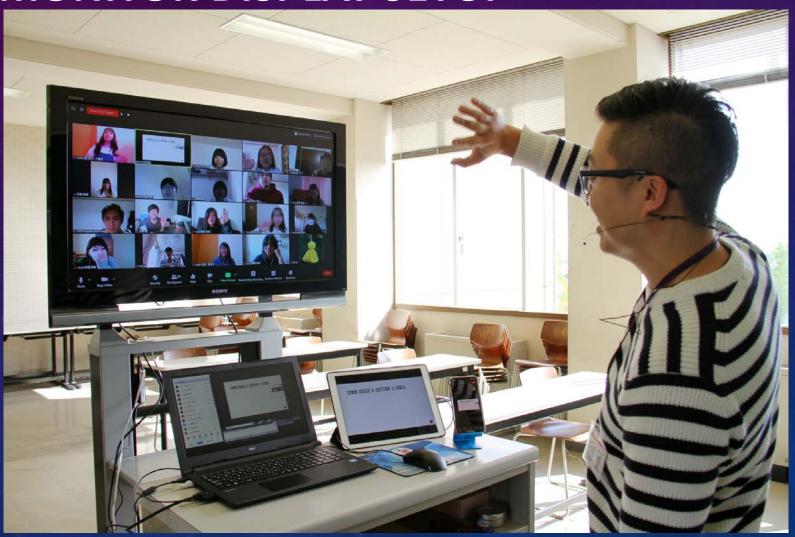

## **MULTI-MONITOR DISPLAY SETUP**

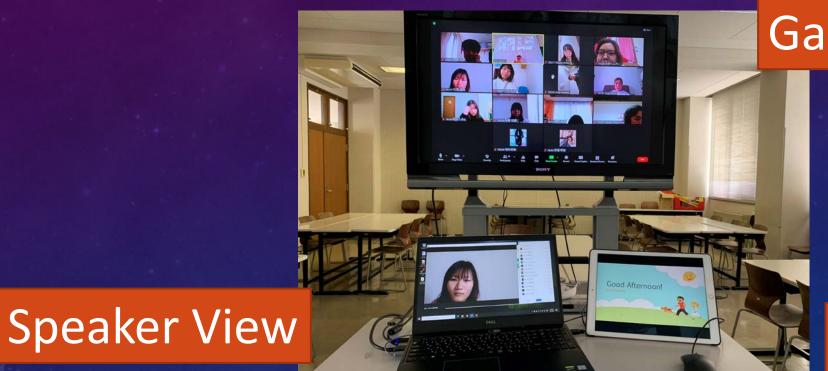

Gallery View

Slides

## STANDING DESK

- Simulate classroom teaching
- Keeps blood flow going
- •Reduce BACK PAIN

## **STANDING DESK**

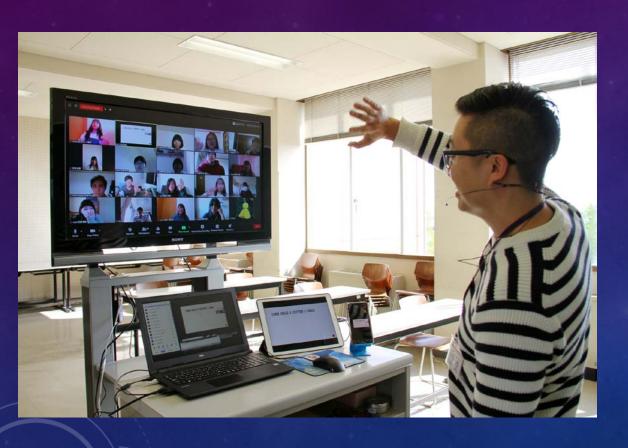

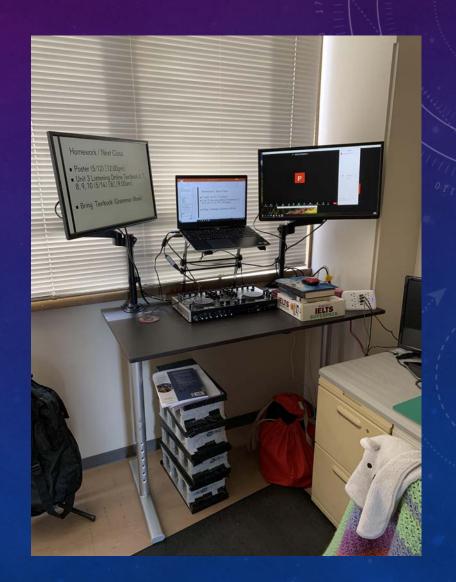

## STANDING DESK

Amazon / Nitori / TokyoInterior

Standing elevating desk vs
Standard raised desk

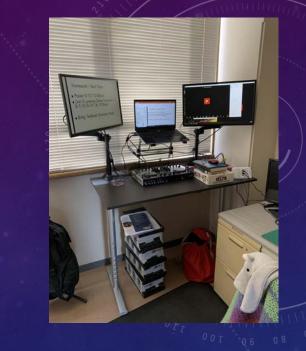

### TODAY'S SCHEDULE

- Keyboard Shortcuts
- Transcribing Videos
- Student Attendance Method
- Zoom PC Optimal Settings
- Zoom Teaching Tools Multiple Monitor System
- Zoom Teaching Tools Standing Desks

## TODAY'S THEME

SAVE TIME

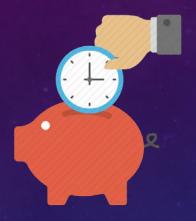

**EASY TO REMEMBER** 

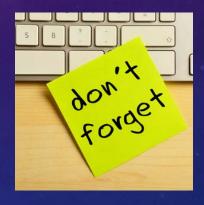

**EASY TO USE** 

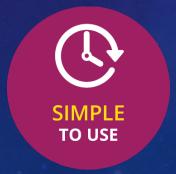

**INCREASE PRODUCTIVITY** 

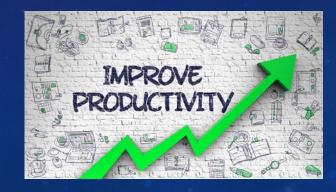

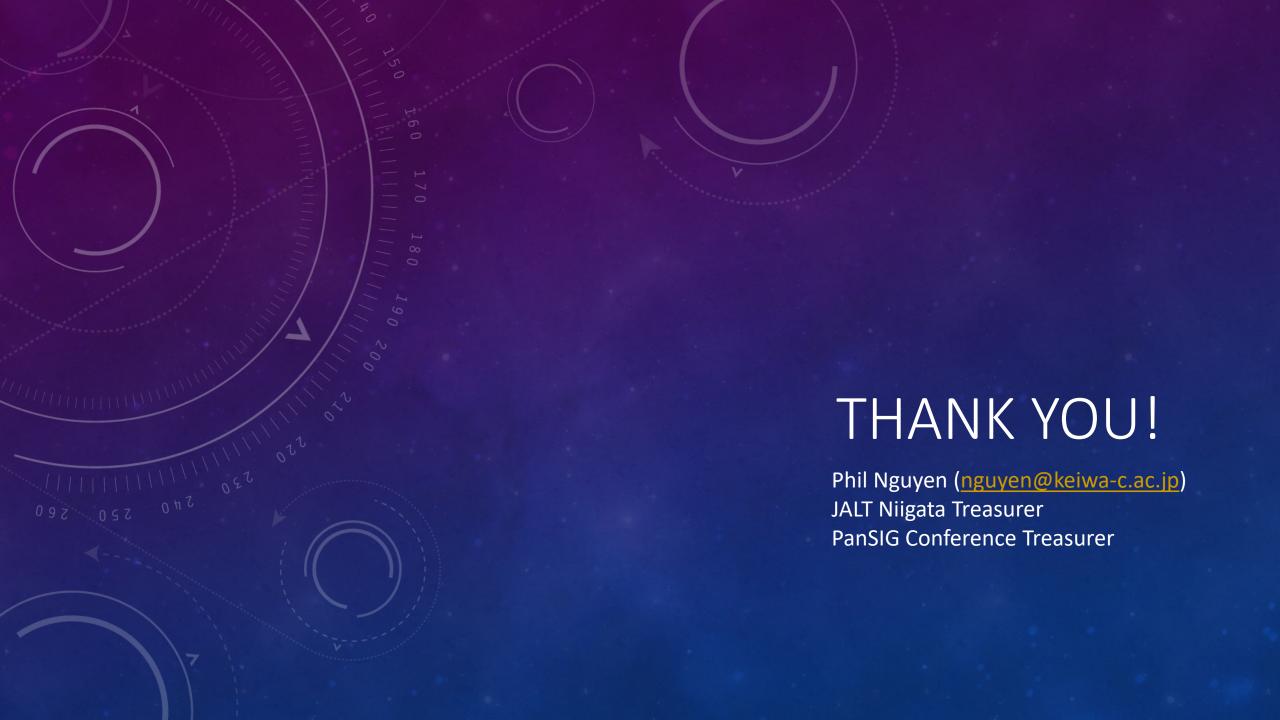